# WORD 2013 Working with Tables

table is one of Word's most useful tools for organizing and formatting text and numbers. Tables are flexible and easy to use. Word provides a variety of features that let you set up, modify, and format tables. In this lesson, you will merge and split table cells, sort rows, quickly apply table styles, and perform calculations within tables.

#### LEARNING OBJECTIVES

After studying this lesson, you will be able to:

- Insert a table in a document
- Modify, sort, and format tables
- Apply built-in table styles
- Perform calculations in tables
- Insert and size columns and rows

#### LESSON TIMING

- Concepts/Develop Your Skills: 2 hrs 00 min
- Concepts Review: 15 min
- Total: 2 hrs 15 min

#### CASE STUDY: CREATING TABLES FOR MY VIRTUAL CAMPUS

You are an administrative assistant for the product development team at My Virtual Campus. The team is always looking for new ideas to enhance the websites. You have a few ideas of your own that may be useful for students: a list of typical expenses with totals, and a simple layout for viewing class schedules. You decide to create tables to present your ideas at the next product development meeting.

## **Introducing Tables**

Tables provide a convenient method of organizing and aligning data in an easy-to-read format, and they are a nice way to break up a text-heavy document. Using Word's table styles adds flair to your documents, and tables draw your reader's attention to key items.

Tables are organized in columns and rows. Where columns and rows intersect, they form a rectangle known as a cell. You can type text or numbers in cells, and you can even perform simple calculations.

|       |                    | Column | l <sup>Ce</sup> | ell |        |            |  |
|-------|--------------------|--------|-----------------|-----|--------|------------|--|
| Row — | Personal Expenses  |        | Estimate        |     | Actual | Difference |  |
|       | Food               |        | 425             |     | 435    | \$ 10.00   |  |
|       | Entertainment      |        | 100             |     | 150    | \$ 50.00   |  |
|       | Transportation/Gas |        | 50              |     | 55     | \$ 5.00    |  |
|       | Cell Phone         |        | 75              |     | 85     | \$ 10.00   |  |
|       | Totals             |        | 650             |     | 725    | \$ 75.00   |  |

#### **Contextual Tabs**

Contextual tab(s) appear in context with the task you are performing. The Tables feature, as well as other Word features, uses contextual tabs. They appear on the Ribbon when the insertion point is in a table. The following illustration shows the Table Tools' Design and Layout tabs, where you can format tables.

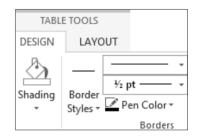

#### Navigating in a Table

You can move the insertion point by clicking in a cell, or you can use a variety of keystrokes for navigating.

| TABLE NAVIGATION KEYSTROKES | 5               |
|-----------------------------|-----------------|
| Move To                     | Keystroke       |
| Next cell                   | Tab             |
| Previous cell               | Shift]+Tab      |
| Next row                    | Ţ               |
| Previous row                | Ţ.              |
| Beginning of row            | Alt + Home      |
| End of row                  | Alt + End       |
| Top of column               | Alt + Page Up   |
| End of column               | Alt + Page Down |

#### DEVELOP YOUR SKILLS WD05-D01 Navigate and Enter Data

- 1. Open WD05-D01-StdntTables from your WD2013 Lesson 05 folder and save it as WD05-D01-StdntTables-[FirstInitialLastName].
- **2.** Position the insertion point in the first cell of the **Expense Table** on the first page.
- **3.** Tap Tab twice to move to the end of the first row.
- **4.** Tap Tab again to move the beginning of the second row.
- **5.** Press Shift + Tab three times to move back one cell at a time.
- **6.** Press Alt + End to move to the end of the row.
- 7. Press Alt + Home to move to the beginning of the row.
- **8.** Test some other keystrokes.
- **9.** Enter the following data in your table.

| Personal Expenses  | Estimate | Actual |
|--------------------|----------|--------|
| Food               | 425      | 435    |
| Entertainment      | 100      | 150    |
| Transportation/Gas | 50       | 55     |
| Cell Phone         | 75       | 85     |

**10.** Save the file and leave it open; you will modify it throughout the lesson.

## **Inserting Tables**

You can insert a table using the Table button, the Insert Table dialog box, and the Quick Tables gallery. You can even draw a table with the mouse pointer.

Drag in the grid to indicate the number of columns and rows.

|   | Table  | Pictures Online Shapes |  |
|---|--------|------------------------|--|
| _ | -      | Pictures ▼ 🖻           |  |
|   | 3x3 Ta | ble                    |  |
|   |        |                        |  |
|   |        |                        |  |
|   |        |                        |  |
|   |        |                        |  |
|   |        |                        |  |

Using the Insert Table dialog box, you can choose various options for the table.

| Insert Table ? ×                                     |                                             |
|------------------------------------------------------|---------------------------------------------|
| Table size                                           |                                             |
| Number of columns:     5       Number of rows:     2 | Choose the number of columns and rows here. |
| AutoFit behavior                                     | Ē                                           |
| ● Fixed column <u>w</u> idth: Auto 🚖                 |                                             |
| ○ Auto <u>F</u> it to contents                       |                                             |
| ○ AutoFit to win <u>d</u> ow                         |                                             |
| Remember dimensions for new tables                   |                                             |
| OK Cancel                                            |                                             |

The Quick Table gallery lets you choose predesigned tables, such as calendars and various table layouts.

| alendar                                                                                                    | 4                       |                                                | _                                                                     |                                                                                 |                                                            |                                 |
|----------------------------------------------------------------------------------------------------|-------------------------|------------------------------------------------|-----------------------------------------------------------------------|---------------------------------------------------------------------------------|------------------------------------------------------------|---------------------------------|
| Å.                                                                                                    | Tuesday<br>1            | Wednesday<br>16                                | ,                                                                     |                                                                                 |                                                            |                                 |
|                                                                                                    | Wednesday<br>2          | Thuraday<br>17                                 |                                                                       |                                                                                 |                                                            |                                 |
|                                                                                                    | Thursday                | Friday                                         |                                                                       |                                                                                 |                                                            |                                 |
|                                                                                                    | 3                       | 18                                             |                                                                       |                                                                                 |                                                            |                                 |
|                                                                                                    | Friday<br>4<br>Saturday | Seturday<br>19<br>Seeday                       |                                                                       |                                                                                 |                                                            |                                 |
| ouble 1                                                                                                    |                         |                                                |                                                                       |                                                                                 |                                                            |                                 |
| The Greek<br>Letter nam                                                                                                    |                         |                                                |                                                                       |                                                                                 |                                                            |                                 |
|                                                                                                    | e Upper                 | Carse:                                         | Lowercase                                                             | Letter name                                                                     | Uppercase                                                  | Lowercase                       |
|                                                                                                    | e opper                 |                                                |                                                                       |                                                                                 |                                                            |                                 |
| Alpha                                                                                                    |                         | A                                              | a                                                                     | Nu                                                                              | N                                                          | ¥                               |
| Alpha<br>Beta                                                                                                    |                         | A<br>B                                         | a p                                                                   | Nu<br>Xi                                                                        | N                                                          | ¥<br>E                          |
| Alpha<br>Beta<br>Gamma                                                                                                    |                         | A<br>B<br>F                                    | a<br>B<br>T                                                           | Nu<br>Xi<br>Omicron                                                             | N<br>E<br>O                                                | ¥<br>E<br>o                     |
| Alpha<br>Beta<br>Gamma<br>Delta                                                                                                    |                         | А<br>В<br>Г<br>Δ                               | a p                                                                   | Nu<br>Xi<br>Omicron<br>Pi                                                       | N<br>E<br>O<br>II                                          | ¥<br>Е<br>П                     |
| Alpha<br>Beta<br>Gamma<br>Delta<br>Epsilon                                                                                           |                         | А<br>В<br>Г<br>Δ<br>Е                          | а<br>8<br>7<br>8<br>8<br>8                                            | Nu<br>Xi<br>Omicron<br>Pi<br>Rho                                                | N<br>B<br>O<br>II<br>P                                     | ¥<br>E<br>o                     |
| Alpha<br>Beta<br>Gamma<br>Delta<br>Epsilon<br>Zeta                                                                                   |                         | A<br>B<br>F<br>A<br>E<br>Z                     | a<br>B<br>T                                                           | Nu<br>Xi<br>Omicron<br>Pi<br>Rho<br>Sigma                                       | N<br>E<br>O<br>II<br>P<br>X                                | ¥<br>Е<br>П                     |
| Alpha<br>Beta<br>Gamma<br>Delta<br>Epsilon<br>Zeta<br>Eta                                                                            |                         | А<br>В<br>Г<br>Δ<br>Е                          | а<br>8<br>7<br>8<br>8<br>8                                            | Nu<br>Xi<br>Omicron<br>Pi<br>Rho<br>Sigma<br>Tau                                | N<br>E<br>O<br>I<br>P<br>E<br>T                            | ν<br>6<br>π<br>β                |
| Alpha<br>Beta<br>Gamma<br>Delta<br>Epsilon<br>Zeta                                                                                   |                         | A<br>B<br>F<br>A<br>E<br>Z                     | α<br>β<br>7<br>8<br>6<br>5                                            | Nu<br>Xi<br>Omicron<br>Pi<br>Rho<br>Sigma                                       | N<br>E<br>O<br>II<br>P<br>X                                | ч Ę<br>о ж<br>Ф                 |
| Alpha<br>Beta<br>Gamma<br>Delta<br>Epsilon<br>Zeta<br>Eta                                                                            |                         | A<br>B<br>T<br>A<br>E<br>Z<br>H                | α<br>β<br>7 δ<br>¢<br>ζ<br>η                                          | Nu<br>Xi<br>Omicron<br>Pi<br>Rho<br>Sigma<br>Tau                                | N<br>E<br>O<br>I<br>P<br>E<br>T                            | Ψ<br>ξ<br>0<br>π<br>β<br>σ<br>τ |
| Alpha<br>Beta<br>Gamma<br>Delta<br>Epsilon<br>Zeta<br>Eta<br>Thota                                                                   |                         | A<br>B<br>T<br>A<br>E<br>Z<br>H                | α<br>β<br>7 δ<br>¢<br>ζ<br>η                                          | Nu<br>Xi<br>Omicron<br>Fi<br>Rho<br>Sigma<br>Tau<br>Upsilon                     | N<br>B<br>O<br>T<br>Y                                      | ¥ξοπ<br>βστν                    |
| Alpha<br>Beta<br>Gamma<br>Delta<br>Epsilon<br>Zeta<br>Eta<br>Thota<br>Iota<br>Lota<br>Lota<br>Lota<br>City or Town                   |                         | A<br>B<br>T<br>A<br>E<br>Z<br>H                | α<br>β<br>7 δ<br>¢<br>ζ<br>η                                          | Nu<br>Xi<br>Omicron<br>Fi<br>Rho<br>Sigma<br>Tau<br>Upsilon                     | N<br>B<br>O<br>T<br>Y                                      | ¥ξοπ<br>βστν                    |
| Alpha<br>Beta<br>Gamma<br>Delta<br>Epsilon<br>Zeta<br>Eta<br>Thota<br>Iota<br>lota<br>Lota<br>City or Town<br>Point A                |                         | A<br>B<br>F<br>A<br>E<br>Z<br>H<br>d<br>I      | α<br>β<br>δ<br>ζ<br>τ<br>θ<br>ι<br>Ροίητ 8                            | Nu<br>Xi<br>Omicron<br>Pi<br>Rho<br>Sigma<br>Tau<br>Upsilon<br>Phi              | N E O II P Z T Y Φ                                         | 侍 开 王 化墙 骇 白 菱 雨                |
| Alpha<br>Beta<br>Gamma<br>Delta<br>Epsilon<br>Zeta<br>Eta<br>Theta<br>Iota<br>atrix<br>City or Town<br>Point &<br>Point &<br>Point & |                         | A<br>B<br>F<br>Δ<br>E<br>Z<br>H<br>H<br>0<br>1 | α<br>β<br>7<br>δ<br>c<br>c<br>7<br>η<br>θ<br>1<br>1<br><b>Point B</b> | Na<br>Xi<br>Omicron<br>Pi<br>Rho<br>Sigma<br>Táu<br>Upsilon<br>Phi<br>Point C   | N E O II P Z T Y Φ                                         | 南 九 王 化墙 强 化 毫不                 |
| Alphs<br>Beta<br>Gamma<br>Delta<br>Epsilon<br>Zeta<br>Eta<br>Theta<br>Iota<br>Atrix<br>City or Town<br>Point A<br>Point C            |                         | A<br>B<br>F<br>Δ<br>E<br>Z<br>H<br>0<br>1      | α<br>β<br>7<br>δ<br>ε<br>ζ<br>τ<br>7<br>θ<br>ι<br><b>Point B</b>      | Na<br>Xi<br>Oeniaron<br>Pi<br>Rito<br>Sigma<br>Tau<br>Upsiton<br>Phi<br>Point C | N<br>B<br>O<br>II<br>P<br>Z<br>T<br>T<br>Y<br>Φ<br>Point D | 南 九 王 化墙 强 化 毫不                 |
| Alpha<br>Beta<br>Gamma<br>Delta<br>Epsilon<br>Zeta<br>Eta<br>Theta<br>Iota<br>atrix<br>City or Town<br>Point &<br>Point &<br>Point & |                         | A<br>B<br>F<br>Δ<br>E<br>Z<br>H<br>H<br>0<br>1 | α<br>β<br>7<br>δ<br>c<br>c<br>7<br>η<br>θ<br>1<br>1<br><b>Point B</b> | Na<br>Xi<br>Omicron<br>Pi<br>Rho<br>Sigma<br>Táu<br>Upsilon<br>Phi<br>Point C   | N E O II P Z T Y Φ                                         | 侍 开 王 化墙 骇 白 菱 雨                |

## DEVELOP YOUR SKILLS WD05-D02

- 1. Save your file as WD05-D02-StdntTables-[FirstInitialLastName].
- **2.** If necessary, choose **Home**→**Paragraph**→**Show**/**Hide (m**) to display formatting marks.
- **3.** Position the insertion point on the blank row below the *Schedule Planning* heading on page 2.

**4.** Follow these steps to insert a table:

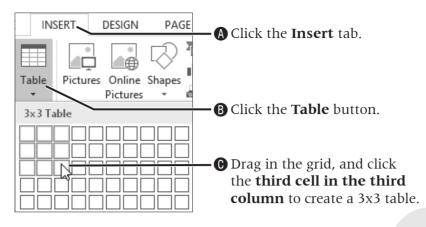

**5.** Enter the text shown, tapping Tab when you need to add a new row.

| Course                | Days | Units |
|-----------------------|------|-------|
| Math                  | MWF  | 3     |
| Science               | MWF  | 3     |
| International Tourism | ТТН  | 2     |
| Biology               | TH   | 3     |
| Biology Lab           | W    | 1     |

- **6.** Navigate to the top of page 4, and choose **Insert**→**Tables**→**Table**.
- **7.** Follow these steps to insert the table:

| Insert Table                  |                                | Apps        | Media    |                         | Comments            | Header &       | Foote |
|-------------------------------|--------------------------------|-------------|----------|-------------------------|---------------------|----------------|-------|
|                               |                                |             |          |                         |                     |                |       |
|                               |                                |             |          |                         |                     |                |       |
|                               |                                |             |          |                         |                     |                |       |
|                               |                                |             |          |                         |                     |                |       |
|                               |                                |             |          |                         |                     |                |       |
|                               |                                |             |          |                         |                     |                |       |
|                               |                                |             |          |                         |                     |                |       |
| 💷 🛽 Insert Table              | Double Table                   |             |          |                         |                     |                |       |
| 🗹 Draw Table                  | The Greek alphabet             |             |          |                         |                     |                |       |
| Convert Text to Table         | Letternsme Up<br>Alpha<br>Beta | A<br>B      | a<br>β   | Letter name<br>Nu<br>Xi | Uppercase<br>N<br>S | Lowercase<br>V |       |
| Excel Spreadsheet             | Gamma<br>Delta                 | Б<br>Г<br>Д | γ        | Omicron                 | о<br>п              | ς<br>σ<br>π    |       |
| Quick Tables                  | Epsilon<br>Zeta                | EZ          | ξ        | Rho<br>Sigma            | P<br>Σ              | ρσ             |       |
|                               |                                |             |          |                         |                     |                |       |
| A Drag the mouse pointer      |                                | B           | Scroll d | lown the                | e gallery           |                |       |
| down to <b>Quick Tables</b> . |                                | -           |          | ck this ta              | · ·                 |                |       |

**8.** Save your file.

## **Converting Tables**

Sometimes data is best set in tabular columns and sometimes it's best in a table. When you first begin laying out your data, you may not know which options to choose. Word's ability to convert from one to the other prevents you from having to start over.

## **Converting Text to a Table**

Tabs are commonly used as separators in columnar tables. Note that there must only be one tab between columns for the conversion to work properly. When you convert, you are telling Word to replace each tab with a new table column.

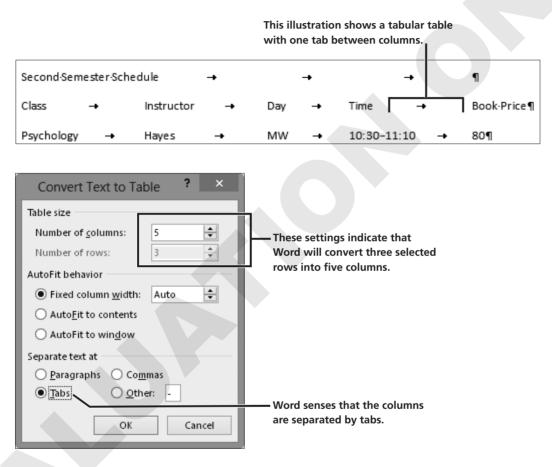

### **Converting a Table to Text**

You can specify whether the converted text should be separated by paragraph marks, tabs, commas, or another character that you specify.

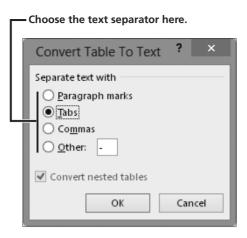

#### DEVELOP YOUR SKILLS WD05-D03 Convert Text to a Table

- 1. Save your file as WD05-D03-StdntTables-[FirstInitialLastName].
- **2.** Scroll to page 3 and select all the rows, including the *Second Semester Schedule* heading.
- **3.** Choose **Insert** → **Tables** → **Table** , and choose **Convert Text to Table**.
- **4.** Follow these steps to create a table from the selected text:

|                                                                               | Convert Text to Table ? ×                                         |
|-------------------------------------------------------------------------------|-------------------------------------------------------------------|
| • Ensure the number<br>of rows is <b>six</b> ; if not,<br>reselect the lines. | Table size     Number of columns:     5     Number of rows:     6 |
|                                                                               | AutoFit behavior                                                  |
|                                                                               | Fixed column <u>w</u> idth: Auto                                  |
|                                                                               | O Auto <u>F</u> it to contents                                    |
|                                                                               | O AutoFit to win <u>d</u> ow                                      |
| B Ensure that <b>Tabs</b> is                                                  | Separate text at<br><u>Paragraphs</u> Commas                      |
| marked and click <b>OK</b> .                                                  | • Tabs O Other: -                                                 |
|                                                                               | OK Cancel                                                         |

- **5.** Click in any table **cell**.
- **6.** Choose **Table Tools**→**Layout**→**Data**→**Convert to Text** : When the dialog box appears, verify that **Tabs** is chosen and click **OK**.
- **7.** Click **Undo 5** to return the text to table format.
- **8.** Save the file.

## **Selecting Data in a Table**

The mouse pointer changes shape depending on whether you're selecting a cell, row, column, or the entire table. The following illustrations display the various pointer shapes when selecting in a table.

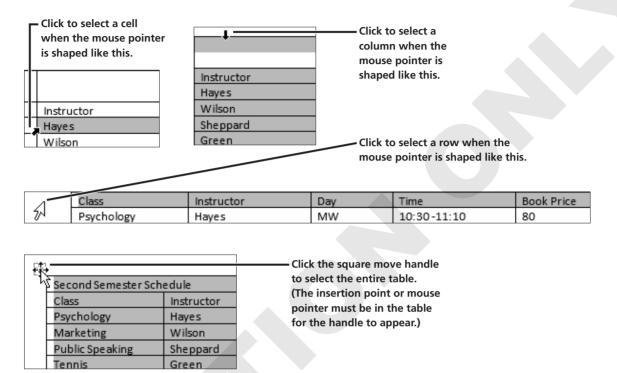

## **Customizing Alignment, Direction, and Cell Margins**

Data can be aligned horizontally or vertically, and you can change the direction of text. You can also modify the cell margins. These commands are found in the Alignment group on the contextual Layout tab that appears when the insertion point is positioned in a table.

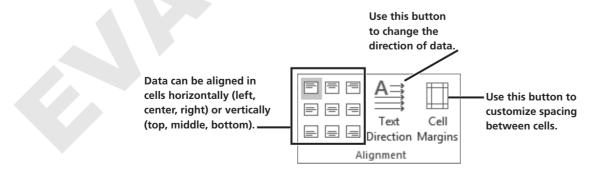

## DEVELOP YOUR SKILLS WD05-D04 Select and Align Data, and Modify Cell Margins

- 1. Save your file as WD05-D04-StdntTables-[FirstInitialLastName].
- **2.** Follow these steps to center the heading row data:

Position the mouse pointer in the margin left of the second row and click when the mouse pointer looks like this.

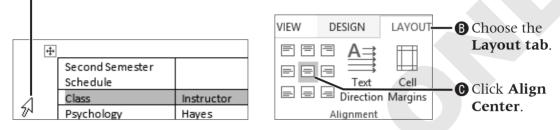

**3.** Follow these steps to center the data in a range of cells:

A Click and drag to

select these cells.

| Hayes    | MW | 10:30-11:10 | 80 | B Choose Table       |
|----------|----|-------------|----|----------------------|
| Wilson   | MW | 2:30-3:20   | 90 | <b>Tools→Layout→</b> |
| Sheppard | TF | 10.15-11:05 | 35 | Alignment→           |
| Green    | w  | 3:40-4:30   | 45 | Align Center.        |

#### 4. Select the second row.

- **5.** Choose **Table Tools→Layout→Alignment→Text Direction** High twice to change to vertical with the text facing to the right.
- **6.** Click **Undo 5** twice to change back to horizontal alignment.
- **7.** Follow these steps to increase the distance between the text and cell borders:

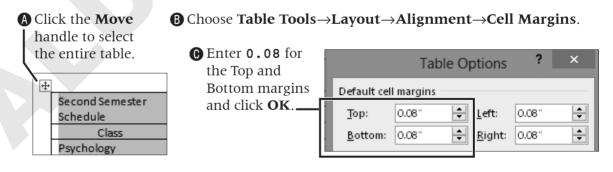

**8.** Save your file.

## **Merging and Splitting Cells**

You can merge two or more adjacent cells in the same row or column into a single cell. The merge option is often used to center a heading across the top of a table. You can also split a single cell into multiple cells.

A dialog box, shown in the following illustration, appears when you click the Split Cells button so you can determine the specifics of your split. The contextual Layout tab containing the Merge Cells and Split Cells commands appears when the insertion point is in a table.

| Split Cells ?                | × |                                    | Herge Cells   |
|------------------------------|---|------------------------------------|---------------|
| Number of columns 3          | ÷ | Specify the number of columns/rows | E Split Cells |
| Number of rows: 1            | ÷ | to create from the split.          | 🗄 Split Table |
|                              | • |                                    | Merge         |
| ✓ Merge cells before split — | - | If you select multiple cells, they |               |
|                              |   | will be merged before splitting    |               |
| OK Cancel                    |   | into specified columns/rows.       |               |

#### DEVELOP YOUR SKILLS WD05-D05 Merge and Split Cells in a Table

- 1. Save your file as WD05-D05-StdntTables-[FirstInitialLastName].
- **2.** Follow these steps to merge the table row and center the title:

| A Se | Select the first row.    |                 |        |                                    | Click tl and cli                            |      | ayout ta<br>Ierge Ce |                |      | •     | Click <b>Ali</b>                    | gn Cei         | nter |
|------|--------------------------|-----------------|--------|------------------------------------|---------------------------------------------|------|----------------------|----------------|------|-------|-------------------------------------|----------------|------|
|      |                          | Insert<br>Above | 🖅 Inse | ert Below<br>ert Left<br>ert Right | Herge C<br>Split Cell<br>Split Tab<br>Merge | s    | €] 0.21"             | ‡<br>‡<br>ït ▼ |      |       | A<br>Text<br>Direction<br>Alignment | Cell<br>Margin | IS   |
|      | Second Semester Schedule |                 |        |                                    |                                             |      |                      |                |      |       |                                     |                |      |
|      | Class Instru             |                 | ructor | Day T                              |                                             | Time |                      | Book P         | rice |       |                                     |                |      |
|      | Psych                    | nology          |        | H                                  | ayes                                        |      | MW                   | 10:            | 30 - | 11:10 | 80                                  |                |      |

- **3.** With the first row still selected, choose **Table Tools**  $\rightarrow$  **Layout**  $\rightarrow$  **Merge**  $\rightarrow$  **Split Cells**  $\blacksquare$ .
- 4. When the dialog box opens, choose three columns and one row; click OK.
- **5.** Click **Undo 5** to merge the cells again.
- **6.** With the first row still selected, choose **Table Tools** → **Layout** → **Data** → **Convert to Text**.
- 7. Verify that Paragraph Marks is chosen and click OK.
- **8.** Save the file.

## Formatting with Borders, Shading, and Styles

Borders, shading, and styles can enhance the readability of a table, and they add pizzazz. These tools are conveniently located on the contextual Design tab that appears when the insertion point is in a table. The Borders and Shading buttons have memory, meaning they reflect the last option chosen in the current session. This is convenient if you want to apply the same effect multiple times. Newly created tables have borders by default.

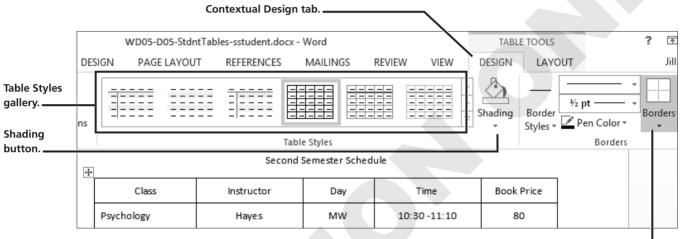

Borders button.

### **Modifying Formats**

Just like regular text, you can easily modify table formats using the formatting tools on the Home tab. Or use the *Mini toolbar*, which provides convenient formatting tools right at your mouse pointer when you select data.

#### DEVELOP YOUR SKILLS WD05-D06 Use Borders, Shading, and Styles

- 1. Save your file as WD05-D06-StdntTables-[FirstInitialLastName].
- **2.** Click the **move handle** in the upper-left corner of the Second Semester Schedule table to select it.
- **3.** Choose **Table Tools**→**Design**→**Borders**→**Borders** → **Borders** → **Borders** → **Border**.

- **4.** Select the **first table row**, choose **Table Tools**→**Design**→**Borders**→**Borders** in **menu button ▼**, and choose **Outside Borders**.
- 5. Keep the first row selected and choose Table
   Tools→Design→Table Styles→Shading a menu
   button ▼.
- 6. Choose the third color in the third column, Tan, Background 2, Darker 25%.
- 7. Make sure the insertion point is in the table, and choose Table Tools→Design→Table Styles.

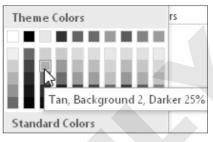

**8.** Click the **scroll buttons** to look through the gallery, and then hover the **mouse pointer** over several styles to see a **Live Preview** of the styles.

|              |  | * | Scroll buttons. |
|--------------|--|---|-----------------|
| Table Styles |  |   |                 |

| Grid Table 5 Dark - Accent 1 |
|------------------------------|

- **10.** Select the first row of the table; choose **Home**→**Font**→**Font menu button** → and choose **Century Gothic**.
- **11.** With the first row still selected, choose **Home**→**Font**→**Font Size menu button** ★ and choose **12 points**.
- **12.** Save the file.

## **Sorting Data in a Table**

The Sort button in the Data group on the contextual Layout tab opens the Sort dialog box, which provides options to sort one or more columns in ascending or descending order, and choose whether the first row of the table contains column headings.

You can choose to sort a table by up to three levels. For example, say you have a table containing column headings for city, state, and zip. You can have Word sort the table first by state, then by city within state, and then by zip code within city for a three-level sort.

|                                            |                       | Sort          |    | ? ×                                  |            |
|--------------------------------------------|-----------------------|---------------|----|--------------------------------------|------------|
| ort by                                     |                       |               |    |                                      | <b>.</b> ( |
| State                                      | ✓ Type:               | Text          | ~  | Ascending                            |            |
|                                            | Using:                | Paragraphs    | ~  | Descending                           |            |
| hen by                                     |                       | L             |    |                                      |            |
| City                                       | ▼ Type:               | Text          | ~  | Ascending                            |            |
|                                            | Using:                | Paragraphs    | ~  | O Desce <u>n</u> ding                |            |
| hen by                                     | esing.                | l al agraphis |    |                                      |            |
|                                            |                       | -             |    | • Ascend <u>i</u> ng                 |            |
| Zip                                        | ✓ Typ <u>e</u> :      | Text          | ×  | O Descending                         |            |
|                                            | Using:                | Paragraphs    | ×  | -                                    |            |
| Ay list has                                |                       |               |    |                                      |            |
| • Header <u>r</u> ow                       | No header ro <u>w</u> |               |    |                                      |            |
| Options                                    |                       |               | ОК | Cancel                               |            |
|                                            |                       |               |    |                                      |            |
|                                            |                       |               |    |                                      |            |
| cifying a header ro<br>t row from the sort |                       |               |    | se Ascending or<br>or each sort leve |            |

## Sort Table Rows

- 1. Save your file as WD05-D07-StdntTables-[FirstInitialLastName].
- 2. Position the insertion point in any cell in the Second Semester Schedule table.
- **3.** Choose Table Tools  $\rightarrow$  Layout  $\rightarrow$  Data  $\rightarrow$  Sort  $\boxed{\mathbb{Z}}$ .

**4.** Follow these steps to sort the table:

| necessary, choose<br>eader Row. | Choose Book Price here. | • Word automa<br>the data Type       | -                    |
|---------------------------------|-------------------------|--------------------------------------|----------------------|
|                                 | Sort                    |                                      | ? ×                  |
| ort by                          | /                       |                                      | 1                    |
| Book Price                      | ✓ Type: Number          | ¥                                    | <u>A</u> scending    |
|                                 | Using: Paragraphs       | ¥                                    | O <u>D</u> escending |
| Inen by                         |                         |                                      |                      |
|                                 | ✓ Type: Text            | <b>N</b>                             | • As <u>c</u> ending |
|                                 | Using: Paragraphs       |                                      | O Descending         |
| Then by                         |                         |                                      |                      |
|                                 | V Type: Text            |                                      | Ascending            |
|                                 | Using: Paragraphs       |                                      | ODescending          |
|                                 | header ro <u>w</u>      |                                      | Gunul                |
| Options                         | ß                       | OK<br>Click <b>OK</b> . <b>D</b> Let | Cancel               |
|                                 |                         | -                                    | Ascending.           |

- **5.** Choose **Table Tools** $\rightarrow$ **Layout** $\rightarrow$ **Data** $\rightarrow$ **Sort**  $\begin{bmatrix} A \\ Z \end{bmatrix}$  again.
- **6.** In the Sort dialog box, make sure **Header Row** is chosen, choose **Class** from the Sort By list, and click **OK**.
- **7.** Save your file.

## **Inserting Rows and Columns**

You can insert columns and rows in an existing table. If you wish to insert multiple columns or rows, you must first select the same number of existing columns or rows as you wish to insert. For example, to insert two new rows, select two existing rows.

You can use the buttons in the Rows & Columns group on the Layout tab to insert columns and rows, or you can use the drop-down menu that appears when you right-click a selected column or row.

| Rows & Columns tools.                                                                                                    | Menu choices that appear when you righ                                              | nt-click a selected column or row.                                                                                                    |
|----------------------------------------------------------------------------------------------------|-------------------------------------------------------------------------------------|----------------------------------------------------------------------------------------------------|
| Rows & Columns tools.         Image: Columns tools.         Image: Columns tools. <td< th=""><th>Insert     ▶       Delete Rows       Image Cells       Image Distribute Rows Evenly</th><th><ul> <li>Insert Columns to the Left</li> <li>Insert Columns to the Right</li> <li>Insert Rows Above</li> <li>Insert Rows Below</li> </ul></th></td<> | Insert     ▶       Delete Rows       Image Cells       Image Distribute Rows Evenly | <ul> <li>Insert Columns to the Left</li> <li>Insert Columns to the Right</li> <li>Insert Rows Above</li> <li>Insert Rows Below</li> </ul> |
|                                                                                                    | 🗄 Distribute Columns Evenly                                                         | 翻 Ins <u>e</u> rt Cells                                                                                                    |

A quick and easy way to insert a column or row is with the Insert Control that appears when the insertion point is in the table and you move the mouse pointer between two columns or rows, as shown here.

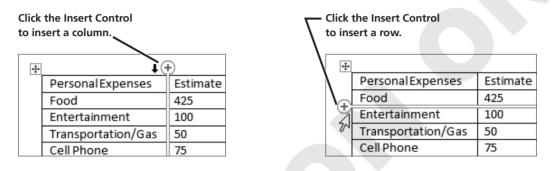

#### **Moving Rows and Columns**

You can move a row or column by using the Cut and Paste commands or by using the mouse to drag and drop. When you select the entire row or column and move it to another location, Word automatically makes room for the selection by moving the other rows down or the other columns to the right.

If you select an individual cell within a row or column, when you paste, Word replaces any existing data in the cell. You can prevent data loss by inserting a blank row or column prior to moving.

# DEVELOP YOUR SKILLS WD05-D08 Insert Rows and a Column

- 1. Save your file as WD05-D08-StdntTables-[FirstInitialLastName].
- **2.** Position the mouse pointer to the left of the **Marketing** row until it becomes the white arrow.
- 3. Click and drag down to select the Marketing and Psychology rows.
- **4.** Choose **Table Tools**→**Layout**→**Rows & Columns**→**Insert Above** to insert two new rows above the Marketing row.
- **5.** Add the following data to the new blank rows:

| Geometry     | Bailey  | MW  | 12:00 - 12:50 | 94 |
|--------------|---------|-----|---------------|----|
| Geometry Lab | Johnson | TTH | 9:00 - 9:50   | 35 |

**6.** Follow these steps to insert a new column:

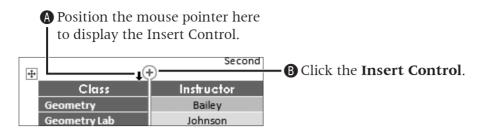

- **7.** Type **Course #** as the new column heading.
- **8.** Enter the following data in the column.

| Course # |
|----------|
| 500334   |
| 500335   |
| 200021   |
| 605221   |
| 123356   |
| 988290   |

- **9.** Scroll back up to the *Expense Table* on page 1 and position the insertion point in the **Actual** column.
- **11.** Type **Difference** as the new column heading; save the file.

## **Performing Calculations in Tables**

When the Formula dialog box opens, it displays the Sum function. The Sum function recognizes whether there are numbers in the cells above or to the left of the formula cell and indicates that in the formula automatically. However, sometimes you may need a formula for something other than addition. In that case, you use cell addresses in the formula. Although the columns and rows are not lettered or numbered as they are in Excel, which is the Microsoft application designed to "crunch numbers," you must use cell addresses for certain calculations in a table. The first cell in a table is considered to be cell A1 (first column, first row).

Word's formulas are not nearly as sophisticated as Excel's; however, they are adequate for simple calculations.

|                                                                                                    | Fo                                                | rmula           | ? ×    |  |
|----------------------------------------------------------------------------------------------------|---------------------------------------------------|-----------------|--------|--|
| Formulas are constructed in this box;<br>they always begin with an equals sign.                            | Eormula:<br>= SUM(ABOVE)                          |                 |        |  |
| You can choose a number format here.                                                                       | <u>N</u> umber format:<br>\$#,##0.00;(\$#,##0.00) |                 | ¥      |  |
| You can paste common functions,<br>such as SUM and AVERAGE, into the<br>Formula box or type them manually. | Paste f <u>u</u> nction:                          | Paste bookmark: | Cancel |  |

#### **Constructing Formulas**

You construct formulas by typing directly into the Formula dialog box. In Word, formulas can contain a combination of the following elements.

- Arithmetic operators: The most common arithmetic operators are + (addition), - (subtraction), / (division), and \* (multiplication). For more complex formulas, use Microsoft Excel and copy and paste into Word.
- Cell addresses: In Word tables, columns are labeled A, B, C, etc., and rows are numbered 1, 2, 3, etc. Each cell has an address formed by the column letter and row number. For example, cell A1 refers to the cell in column A and row 1. You can use cell references in formulas. For example, the formula = D2–C2 subtracts the number in cell C2 from the number in cell D2.
- **Functions:** Functions are predefined formulas that perform calculations on cells. The most common functions are SUM, AVERAGE, MIN, and MAX.

A function is followed by a set of parentheses in which you enter arguments. Arguments include numbers, cell addresses, a range of cells, or direction references (see next bullet).

A range of cells is separated by a colon. For example, to include cells C2, C3, and C4 only in a formula, you would type C2:C4.

■ **Direction references:** In Word, functions can use direction references to indicate cell ranges. The direction references are ABOVE, BELOW, LEFT, and RIGHT. As an example, the formula = SUM(ABOVE) would sum all numbers above the cell containing the formula.

#### DEVELOP YOUR SKILLS WD05-D09 Construct Formulas

- 1. Save your file as WD05-D09-StdntTables-[FirstInitialLastName].
- 2. Click in the **second row** of the *Difference* column.
- **3.** Choose Table Tools  $\rightarrow$  Layout  $\rightarrow$  Data  $\rightarrow$  Formula  $f_x$ .

**4.** Follow these steps to create a formula to subtract the *Estimate* from the *Actual* expense:

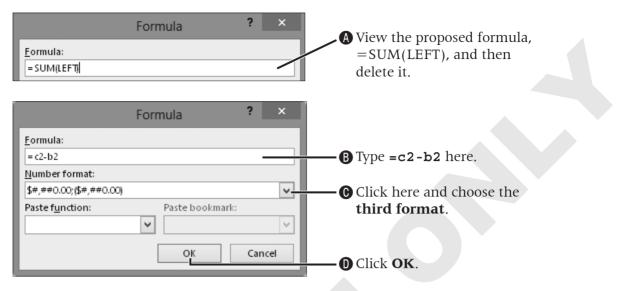

- **5.** Click in the cell beneath the formula.
- **6.** Choose Table Tools  $\rightarrow$  Layout  $\rightarrow$  Data  $\rightarrow$  Formula  $f_x$ .
- **7.** Remove the proposed formula and type **=c3-b3**.
- 8. Click the Number Format menu arrow, choose the third format, and click OK.
- **9.** Enter formulas in the remaining rows in the *Difference* column choosing the same format as before.
- **10.** Position the insertion point in the last table cell and tap Tab to create a new row.

| PersonalExpenses   | Estimate | Actual | Difference |
|--------------------|----------|--------|------------|
| Food               | 425      | 435    | \$ 10.00   |
| Entertainment      | 100      | 150    | \$ 50.00   |
| Transportation/Gas | 50       | 55     | \$ 5.00    |
| Cell Phone         | 75       | 85     | \$ 10.00   |
|                    |          |        |            |

- **11.** Type **Totals** in the first cell and tap **Tab** to move to the next cell.
- **12.** Choose Table Tools  $\rightarrow$  Layout  $\rightarrow$  Data  $\rightarrow$  Formula  $f_x$ .
- **13.** Click **OK**.
- **14.** Calculate the total for *Actual* column with no formatting.
- **15.** Calculate the total for the *Difference* column and add the same formatting as the other numbers in the column.
- **16.** Save the file.

## **Sizing Rows and Columns**

You can easily resize columns and rows in a table. Word offers a variety of techniques for this. The adjust pointer, a double-headed arrow, appears whenever you position the mouse pointer on a row or column gridline. You can adjust the column width and row height by dragging the gridline.

#### -Dragging a gridline adjusts column width or row height.

| ± | 1                  | Expense T    |        |            | — Dragging a column or  |
|---|--------------------|--------------|--------|------------|-------------------------|
|   | Personal Expenses  | Estimate     | Actual | Difference | row marker on the ruler |
|   | Food               | 425          | 435    | \$ 10.00   | also adjusts column     |
|   | Entertainment      | <b>+</b> 100 | 150    | \$ 50.00   | width and row height.   |
|   | Transportation/Gas | 50           | 55     | \$ 5.00    | J                       |
|   | Cell Phone         | 75           | 85     | \$ 10.00   |                         |

The Cell Size group in the contextual Layout tab provides handy tools for working with column and row sizes.

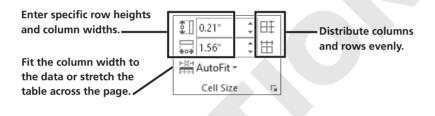

#### DEVELOP YOUR SKILLS WD05-D10

#### **Adjust Column Widths**

- 1. Save your file as WD05-D10-StdntTables-[FirstInitialLastName].
- **2.** Follow these steps to change the width of the first column:

| ŀ | Position the mouse pointer here,                              |
|---|---------------------------------------------------------------|
|   | and it changes to the adjust pointer (a double-headed arrow). |

**B** Drag to the right about a half inch and release the mouse button.

| ₩ <u></u> · · · · · · · · · · · · · · · · · · · |                    |          |        |  |
|-------------------------------------------------|--------------------|----------|--------|--|
| Ĩ                                               | Personal Expenses  | Estimat: | Actual |  |
|                                                 | Food               | 425      | 435    |  |
|                                                 | Entertainment +    | + 200    | 150    |  |
|                                                 | Transportation/Gas | 50       | 55     |  |
|                                                 | Cell Phone         | 75       | 85     |  |
|                                                 | Totals             | 650      | 725    |  |

**3.** Follow these steps to distribute the last three columns evenly:

|                                                                                                  |                                           | <sup>3</sup> Drag right to select all three columns. |                                                                                                    |
|--------------------------------------------------------------------------------------------------|-------------------------------------------|------------------------------------------------------|----------------------------------------------------------------------------------------------------|
| Position the mouse pointer at the top of this column. (It should appear as a small black arrow.) | Estimate<br>425<br>100<br>50<br>75<br>650 | Actual<br>435<br>150<br>55<br>85<br>725              | Difference           \$ 10.00           \$ 50.00           \$ 5.00           \$ 10.00           \$ 75.00 |

- **4.** Choose **Table Tools**→**Layout**→**Cell Size**→**Distribute Columns (**to make the selected columns the same size.
- 5. Scroll to the Schedule Planning table on page 2 and select the entire table.
- **7.** Save and close the file. Exit **Word**.

### **Concepts Review**

To check your knowledge of the key concepts introduced in this lesson, complete the Concepts Review quiz on the student resource center.